The tutorial contained in this link is the information displayed to candidates prior to taking the National Physical Therapy Examination (NPTE). The tutorial is the same for the PT and PTA examinations. There will be some slight visual differences between the images you see in the linked tutorial and those displayed with the NPTE, but the concepts and functionality presented here are similar to what you will use as you take the PEAT.

If you wish to see only information pertaining to PEAT, you may skip to page 44.

(Candidate ID)

Welcome to the National Physical Therapy Examination Administered by the Federation of State Boards of Physical Therapy

Click the **'Next'** button to continue.

**Next**

© 2022 by the Federation of State Boards of Physical Therapy. All rights reserved. No part of this document may be reproduced in any form without permission in writing from the Federation of State Boards of Physical Therapy. For information, contact the Federation of State Boards of Physical Therapy.

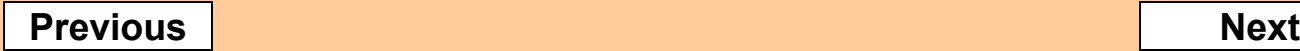

Prior to seeing any exam questions on the NPTE, you will be asked to review and agree to the NPTE security agreement. If you registered recently, it is the same agreement you signed when you registered for the NPTE. You should read it carefully in case it has been updated and to remind you of your responsibilities as a test-taker.

There is a similar users agreement with PEAT. Please read it carefully.

Before you continue with the examination, you must agree to the following statements. If you do not agree to these terms, you will not be permitted to test.

## **Test Taker Authenticity**

I certify that I am the person who will be taking the NPTE and that the identification provided at checkin is mine and is authentic.

## **NPTE Ownership**

I am aware that all NPTE test materials, including my answers, are the property of the Federation of State Boards of Physical Therapy (FSBPT).

## **NPTE Security**

I understand that the NPTE is a confidential and secure examination, protected by U.S. and international copyright and trade secret laws.

I also understand that I am contractually obligated to keep all NPTE content confidential, by virtue of this Security Agreement I am entering into with FSBPT.

### **Prohibited Acts**

I understand and agree that the following things are examples of prohibited acts and that this list is not inclusive of every potential prohibited act.

I agree that I will not:

- disclose or discuss NPTE content with anyone verbally, in writing, or through any other method of communication, including on the Internet, through email accounts, or through any social media;
- bring any materials or devices into the testing room or attempt to remove any items from the testing room;
- copy, memorize, record, or otherwise attempt to retain or recreate examination content, including questions, concepts, topics, graphics, and images;
- assist anyone to copy, memorize, record, otherwise retain, recreate, or reconstruct the content for any purpose;
- share answers to questions;
- study from information derived from any item listed above.

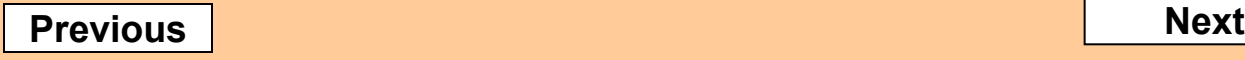

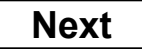

### **Obligation to Cooperate**

I recognize that I may be asked in the future to respond to questions, provide information or documents, or otherwise participate in an investigation of an exam security matter related to the NPTE. Failure to fully cooperate in an investigation may be considered a breach of my obligations under this Security Agreement.

I understand that all scores are validated through FSBPT's quality assurance and security analyses. I understand that I may be required to provide additional information in order to complete these analyses and my score may be withheld until I have provided the required information and FSBPT has completed its analyses.

I understand that FSBPT and Prometric collect biometric and other identifying information and I authorize them to retain it for a time period they deem reasonable.

### **Consequences for Non-Compliance**

I understand that FSBPT has the right to take action against me if I breach this agreement or any of the terms and conditions specified in the Candidate Handbook or Prometric Testing Center Regulations, if I fail to comply with reasonable requests from Test Center Administrators or FSBPT staff, or if any of my actions may reasonably be construed to misrepresent myself, jeopardize the security of the NPTE, or call the validity of NPTE scores into question. Actions taken against me may include one or more of the following:

- The Test Administrator may immediately dismiss me from the test session;
- My exam may not be scored, my scores may be canceled, without a refund, and the jurisdiction receiving my scores may be informed of the reason for the cancellation;
- The institution where I received my physical therapy education may be informed of actions taken against me;
- I may be temporarily suspended or permanently banned from taking the NPTE;
- I may face a lawsuit that may result in my receiving court-enforced penalties;
- I may have to pay a monetary penalty;
- I may face criminal prosecution;
- Disciplinary action may be taken against me by a jurisdiction licensing authority (state board).

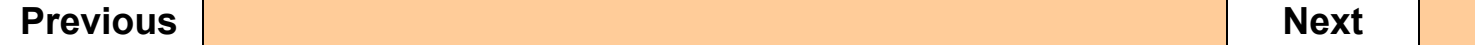

## **Arbitration**

By registering for the NPTE, I agree to submit to arbitration any and all challenges or other claims I may have relating to any examination I take through FSBPT. I acknowledge that I have read and agree to the terms contained in the Arbitration Policy [\(https://www.fsbpt.org/arbitration](https://www.fsbpt.org/arbitration)). I understand that, prior to pursuing arbitration I must submit my claim to FSBPT for staff review, in accordance with the Arbitration Policy. Full details of my arbitration agreement with FSBPT are available at [https://www.fsbpt.org/arbitration.](https://www.fsbpt.org/arbitration) I understand that by agreeing to arbitration; there is a limitation of remedies available to me; I am waiving my right to pursue those claims in a court of law, to present my claims to a jury, or to pursue my claims through a class action.

## **FSBPT Authority**

Subject to my right to pursue arbitration, FSBPT is the final authority that determines whether I have the privilege of taking the NPTE, whether an examination is scored, or whether the score from my examination is provided or transferred to any licensing jurisdiction. By registering for the NPTE, I understand, accept, and agree to comply with the terms and conditions contained in the exam registration materials (including, but not limited to, the NPTE Security Agreement, Terms of Use, and Arbitration Policy), including any updated or amended terms that may be implemented after my registration.

## **Attestation**

I have read, understand, and agree to the foregoing statements and arbitration policy.

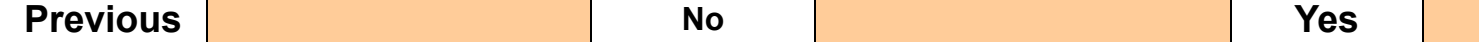

Browser pop-ups will inform you of important information regarding your examination. Please read them carefully. The following pop-up demonstrates the importance of reading them carefully. If you select "No" on the previous slide for the security agreement, a pop-up will appear informing you that you will be exited from the NPTE. The pop up is your last chance to select return to the exam and agree to the security agreement. You would select "No" from the pop-up to do so.

## **Arbitration**

By registering for the NPTE, I agree to submit to arbitration any and all challenges or other claims I may have relating to any examination I take through FSBPT. I acknowledge that I have read and agree to the terms contained in the Arbitration Policy [\(https://www.fsbpt.org/arbitration](https://www.fsbpt.org/arbitration)). I understand that, prior to pursuing arbitration I must submit my claim to FSBPT for staff review, in accordance with the Arbitration Policy. Full details of my arbitration agreement with FSBPT are available at [https://www.fsbpt.org/arbitration.](https://www.fsbpt.org/arbitration) I understand

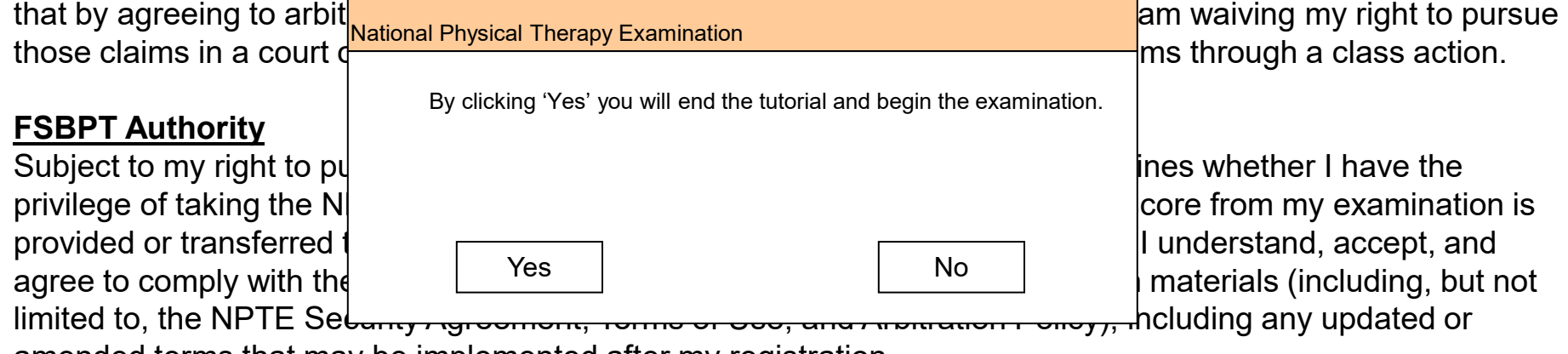

amended terms that may be implemented after my registration.

### **Attestation**

I have read, understand, and agree to the foregoing statements and arbitration policy.

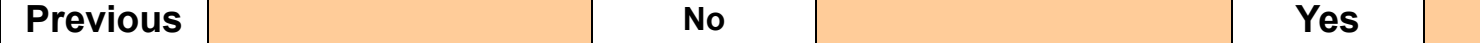

The NPTE exam will give you a short tutorial for navigating through the NPTE questions, sections, and breaks. It will also show you how to use key features, such as marking questions and striking through text. You have 20 minutes to work through this tutorial, which does not count against your exam time.

# It is a good idea to practice these features in PEAT.

You can navigate through the NPTE and PEAT through the buttons in the navigation bar on the bottom of the exam window.

DO NOT navigate using your browser's back/forward buttons.

### **WELCOME TO THE TUTORIAL**

This tutorial provides a series of screens that orient you to the computer testing environment. This will give you an opportunity to try each feature before using it in questions that will be scored. You will be instructed on how to use the mouse and the different parts of the screen.

You may use the tutorial for 20 minutes. Notice the **'Time Remaining'** display in the upper right corner of this screen. A similar display will appear during the actual examination. Notice the **'Page'** number display in the upper left corner of this screen. During the actual examination a similar display will show where you are in the series of questions. Other screen features are described later in the tutorial.

For all screens in the tutorial, click the **'Next'** button to continue.

**Next**

#### **Using a mouse**

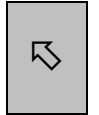

The mouse pointer moves on the screen when you move the mouse around on a flat surface. The mouse pointer can assume different shapes on the screen; the arrow shown at left is a common shape for the mouse pointer.

**Point:** To point with the mouse, move the mouse until the pointer rests on the desired object on the screen.

**Click:** To click an object, point to it and then press and release the left mouse button.

### **Practice:**

- 1. Rest your hand lightly on the mouse and move it. Notice how the pointer moves as your hand does.
- 2. Point to the open circle to the left of the correct answer (1) below. Click on the open circle. Notice that the open circle next to the answer you chose is now filled in.
- 3. To move to the next question, click the **'Next'** button at the bottom of the screen.

Use your mouse to select the correct answer:

- O 1. correct answer.
- O 2. incorrect answer.

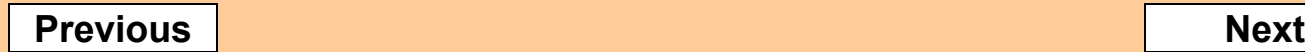

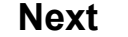

The examination will consist of the following types of questions:

### **Multiple Choice**

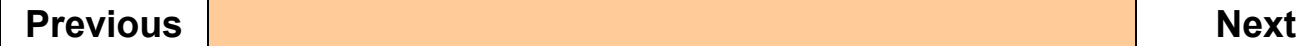

#### **Indicating your answer**

To answer each multiple-choice question in your examination, click on the open circle to the left of the answer you choose, click on the text of the answer you choose, or use the keyboard to select the number key that corresponds to your answer. The feature that allows you to use the number key to select your answer is available only during the examination (the feature is not available in the sample question in this tutorial).

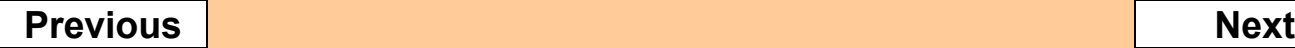

The NPTE includes a strike-through feature that you might wish to use to mark or indicate that you have eliminated incorrect response options. PEAT has a similar feature.

To use this feature, right-click a response option. The text should now appear with strike-through, like this.

To remove the strike-through, simply rightclick the response option again.

#### **Moving forward and backward in the examination**

You can use the mouse to move through the examination one question at a time by clicking the buttons that appear at the bottom of the screen.

**To move backward** (for example, to review or change a response to a previous question):

Click the **'Previous'** button.

#### **To move forward:**

Click the **'Next'** button.

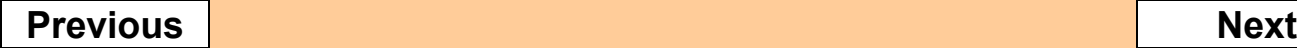

The NPTE questions will have three buttons in the bottom navigation pane: previous, next, and mark. Mark is used to indicate which questions you want to review at the end of a section.

PEAT has an additional button: Stop. You can select "stop" if you are interrupted or take a break.

We recommend that you take PEAT in one sitting, however, as the best practice for taking the NPTE.

#### **Designating questions for later review**

Your score is determined by the number of questions you answer correctly. If you are unsure of your answer, you can mark the question to review later if time permits.

**To mark a question:** Click on the **'Mark'** button at the bottom of the screen.

When you mark a question, the color of the button changes to red.

**To unmark a marked question:** Click on the red **'Marked'** button at the bottom of the screen.

Unmark each question when you are satisfied with your answer choice.

You can also leave a question unanswered (incomplete). Marked and Incomplete questions will be highlighted in a Review Questions screen before you end each section of the examination. When you get to the Review Questions screen, you can go back to Incomplete or Marked questions within that section as long as there is time remaining in the examination.

**Previous Rext Mark Mark Mark Mark Mext** 

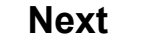

### **Reviewing items and finishing a section**

At the end of each section of the examination, you will see a list (not shown here) of the question numbers in that section, with each question designated as Marked, Completed, or Incomplete.

**To review Marked questions:** Click the **'Review Marked'** button.

**To review Incomplete (unanswered) questions:** Click the **'Review Incomplete'** button.

**To review a specific question:** Double-click on the question number in the list of question numbers.

**To end the section:** Click the **'End Section'** button.

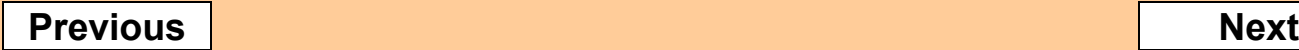

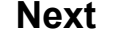

#### **End of tutorial**

This concludes the tutorial. If you have time remaining, you can repeat the tutorial by using the **'Previous'** button to back up one screen at a time.

Good luck with the examination.

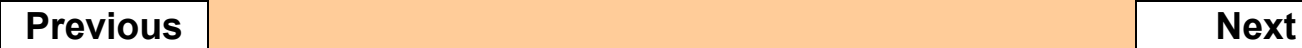

### **End of tutorial**

This concludes the tutorial. If you have time remaining, you can repeat the tutorial by using the **'Previous'** button to

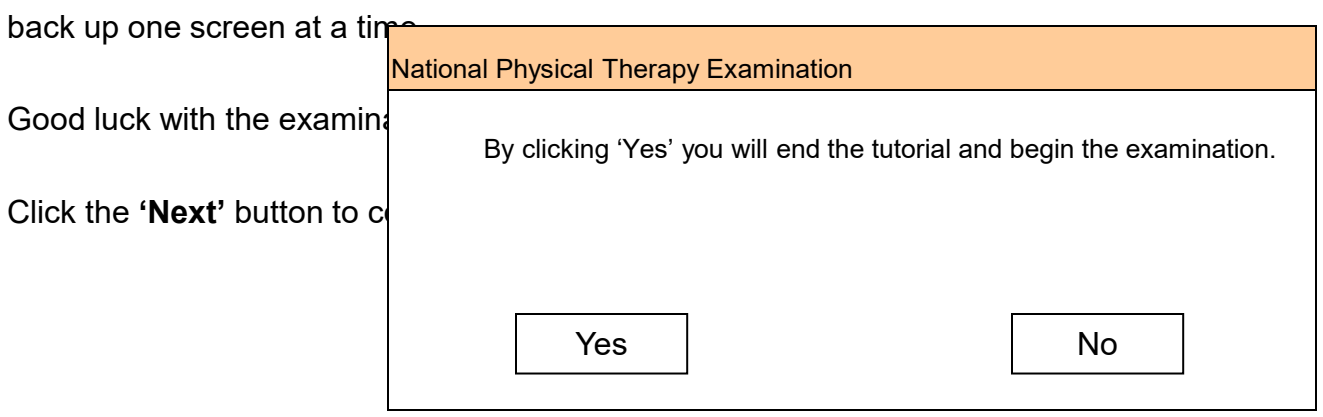

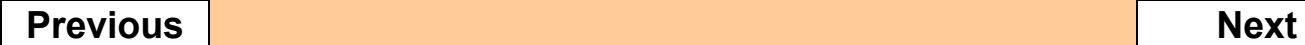

# The NPTE tutorial has a pop-up warning you when you have one minute left in the exam.

These pop-ups will continue throughout the examination.

PEAT also has a pop-up if you have not responded to a question or prompt within 5 minutes. The system will give you a 30 second warning, and then stop your session.

You will not get this time back. Therefore, it is important to hit the "stop" button if you need to leave your computer.

### **End of tutorial**

This concludes the tutorial. If you have time remaining, you can repeat the tutorial by using the **'Previous'** button to back up one screen at a time. **Example 20 and 20 and 20 and 20 and 20 and 20 and 20 and 20 and 20 and 20 and 20** 

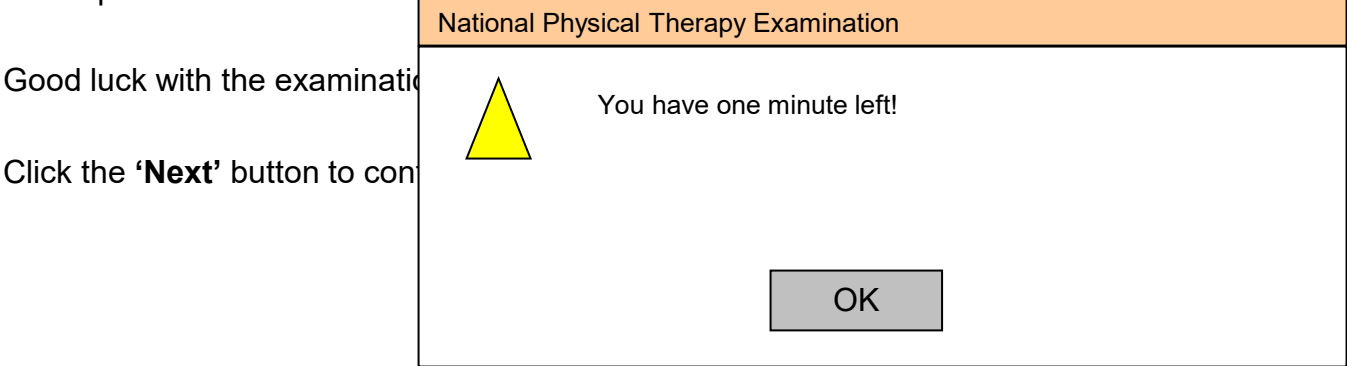

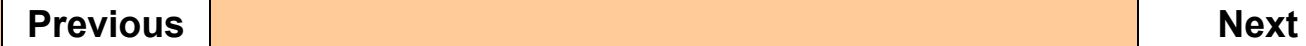

### **End of tutorial**

This concludes the tutorial. If you have time remaining, you can repeat the tutorial by using the **'Previous'** button to back up one screen at a t National Physical Therapy Examination National Physical Therapy Examination

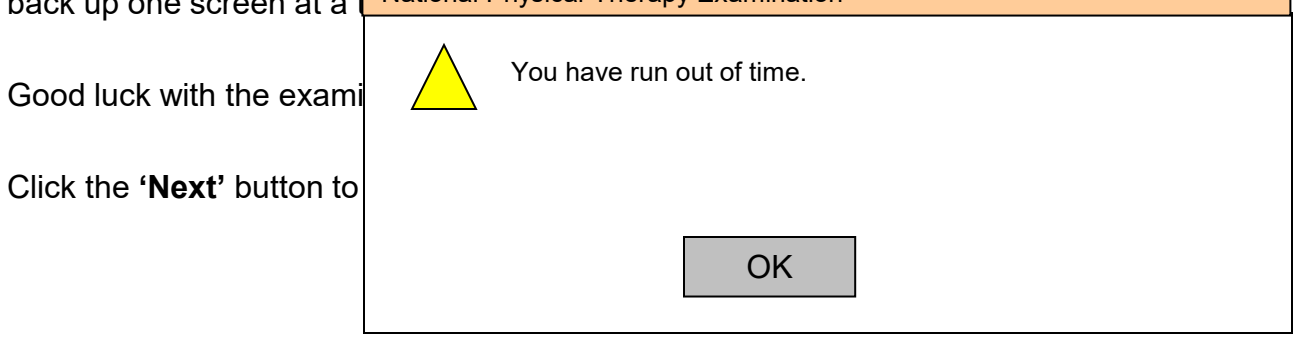

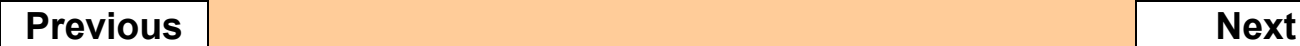

Between each section, you will be given an opportunity to review your answers.

The section break screen will indicate if an answer is marked, completed, or incomplete. It will not tell you whether you answered the questions correctly or incorrectly.

The navigation buttons on the bottom will allow you to review the questions that are marked, incomplete, or all questions.

You should go back and answer any question that is incomplete. There is no penalty for guessing.

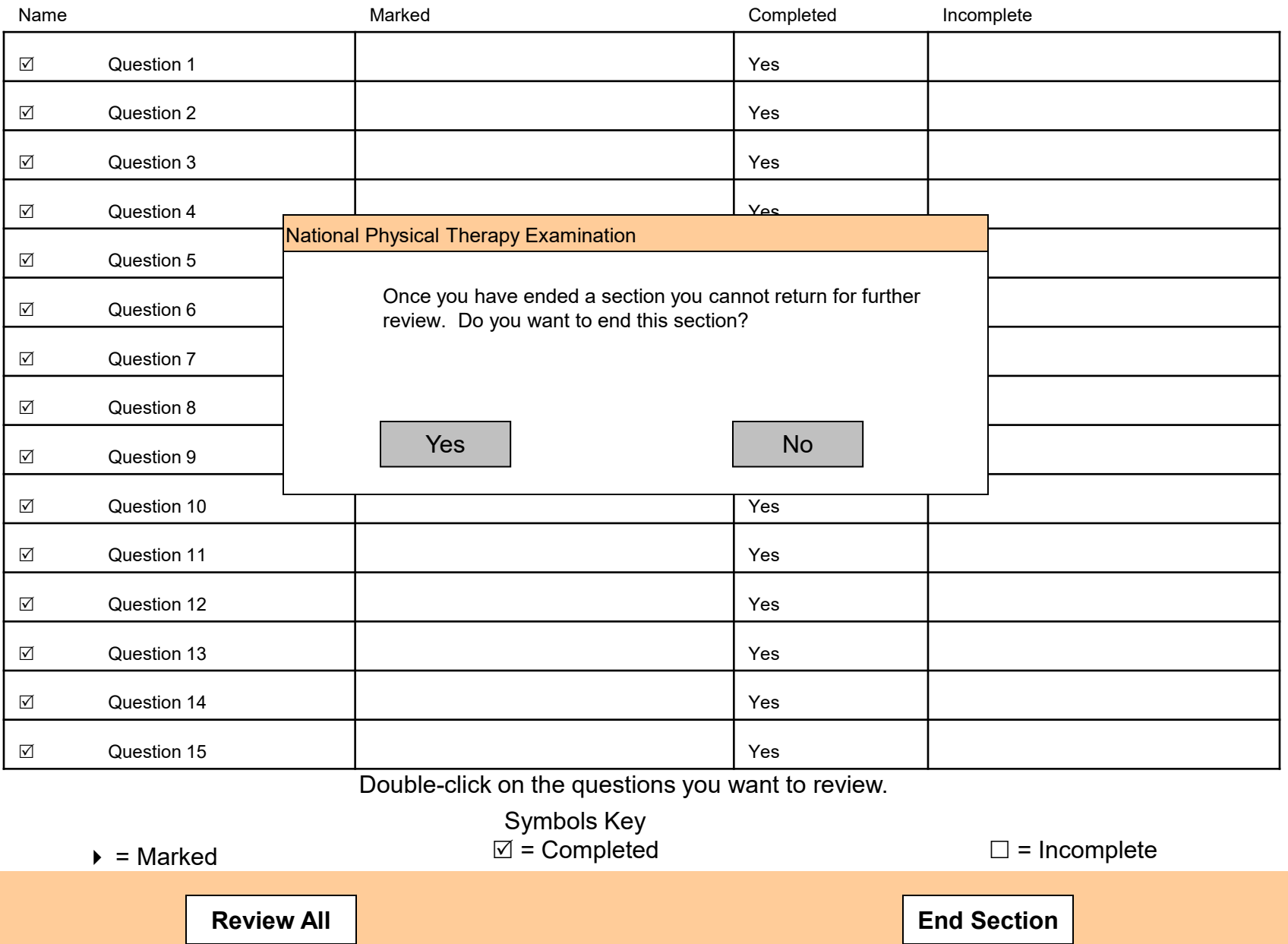

Once you end a section, you cannot go back to change your answers. The system will ask you to confirm that you have finished the section.

You can take an unscheduled break between sections, and you get a 15-minute scheduled break after the second section.

Remember, you cannot access a cell phone, study materials, or notes during a break. Doing so could result in your exam session being terminated.

We recommend that you not access notes or study materials during your PEAT breaks. They will distract you.

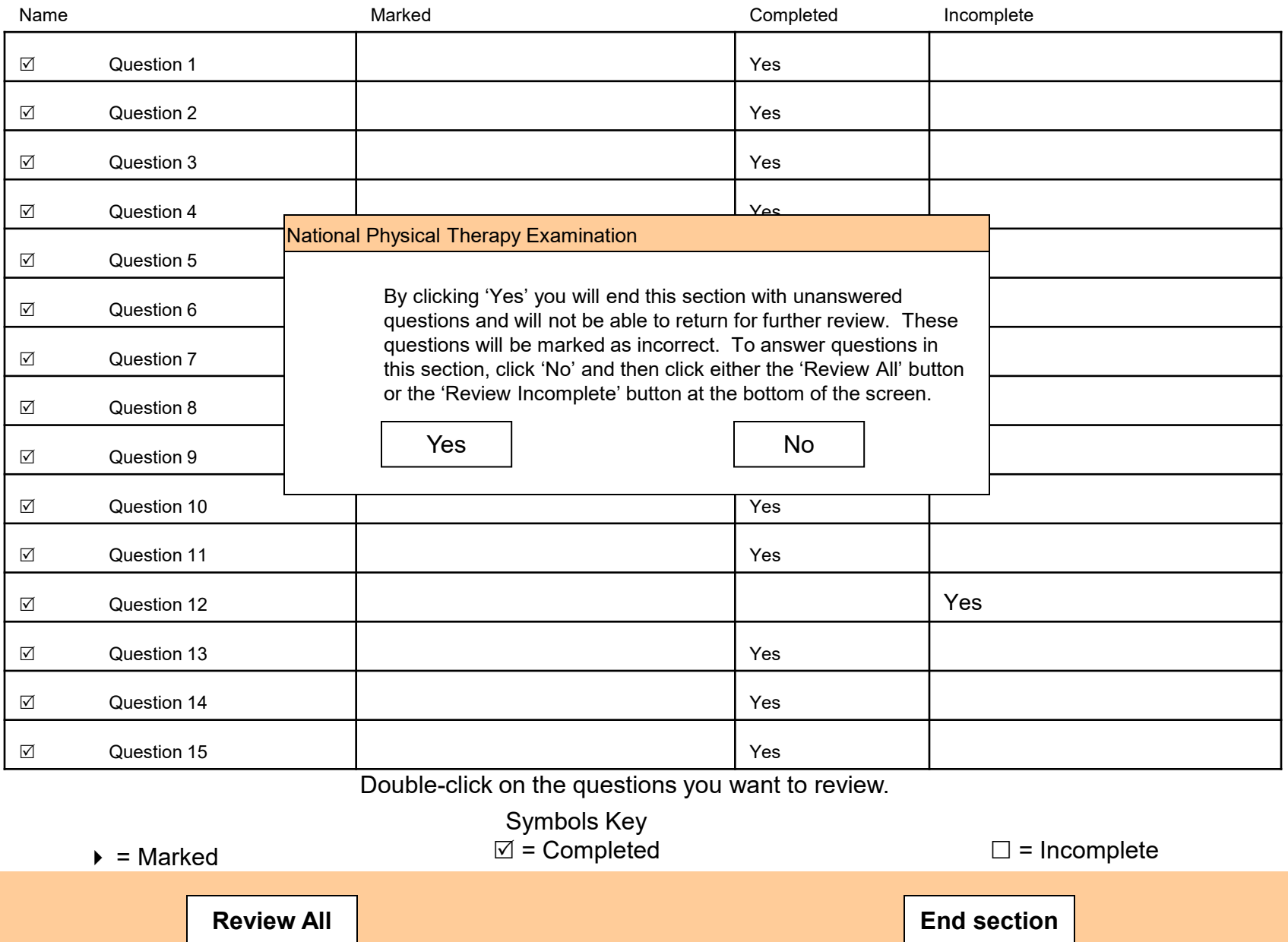

# **Optional Unscheduled Break**

(Candidate ID)

## Candidate Name

STOP! Please read this message. The examination timer will **not stop** during this unscheduled break.

You may leave the testing room to take an unscheduled break at this time. If you choose to take a break, your time remaining for the examination **will continue to decrease** during this break. This means the actual time you spend on the break will be deducted from the time allotted to complete the examination.

**WARNING**: During a break you may not access study materials, use a cell phone, or talk to other candidates about this examination.

If you choose not to take a break or when you have finished your break, click the '**Next'** button to resume the examination.

**Next**

## **Scheduled Break**

(Candidate ID)

## Candidate Name

STOP! Please read this message. The examination timer will **stop for up to 15 minutes** during this scheduled break.

You may leave the testing room to take a scheduled 15 minute break. If you choose to take this scheduled break the examination timer will pause for 15 minutes. This means time spent away from the computer during this break (up to 15 minutes) will not be deducted from your examination.

**WARNING**: During a break you may not access study materials, use a cell phone, or talk to other candidates about this examination.

Candidates are responsible for knowing when their break will end and being ready to begin Section Three of the examination at the conclusion of the scheduled break. If you do not click the '**Next**' button prior to your break ending, the examination timer will automatically resume and continue to count down the time remaining for your examination.

When you are done with your break, or if you choose not to take a break, click the '**Next'** button to resume the examination.

#### **Next**

The scheduled break is optional. You do not have to take it.

However, once you end the break you will not get the time back for later unscheduled breaks.

# **Scheduled Break**

(Candidate ID)

# Candidate Name

STOP! Please read this message. The examination timer will **stop for up** 

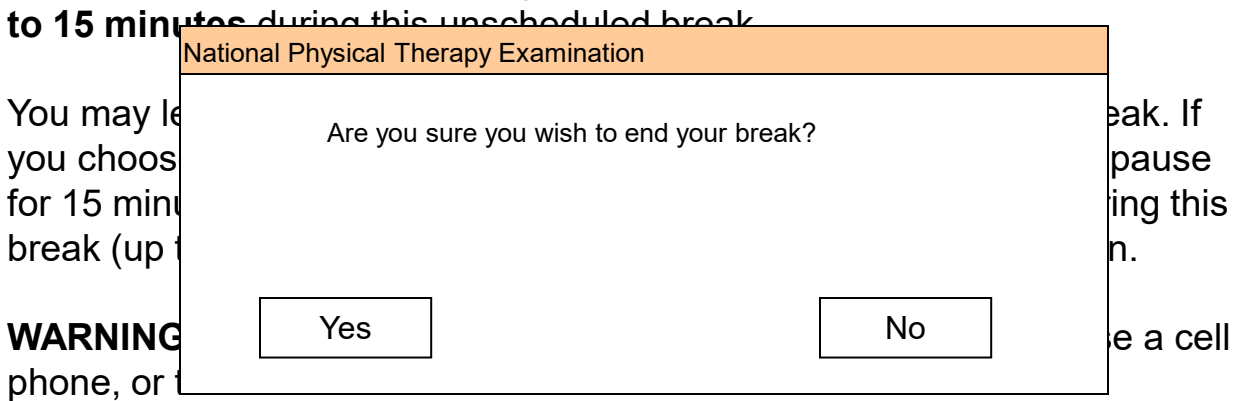

Candidates are responsible for knowing when their break will end and being ready to begin Section Three of the examination at the conclusion of the scheduled break. If you do not click the '**Next**' button prior to your break ending, the examination timer will automatically resume and continue to count down the time remaining for your examination.

When you are done with your break, or if you choose not to take a break, click the '**Next'** button to resume the examination.

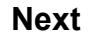

# **Scheduled Break**

(Candidate ID)

## Candidate Name

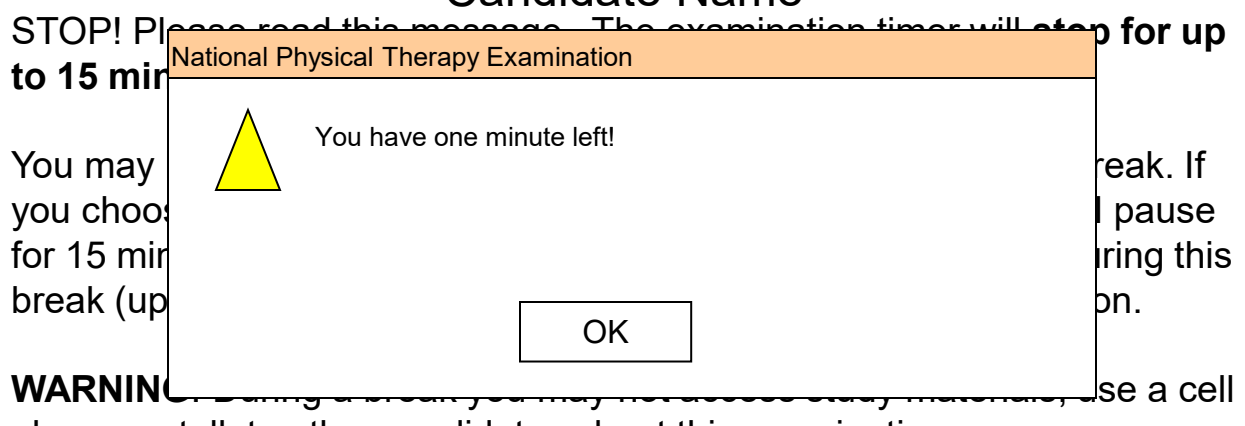

phone, or talk to other candidates about this examination.

Candidates are responsible for knowing when their break will end and being ready to begin Section Three of the examination at the conclusion of the scheduled break. If you do not click the '**Next**' button prior to your break ending, the examination timer will automatically resume and continue to count down the time remaining for your examination.

When you are done with your break, or if you choose not to take a break, click the '**Next'** button to resume the examination.

**Next**

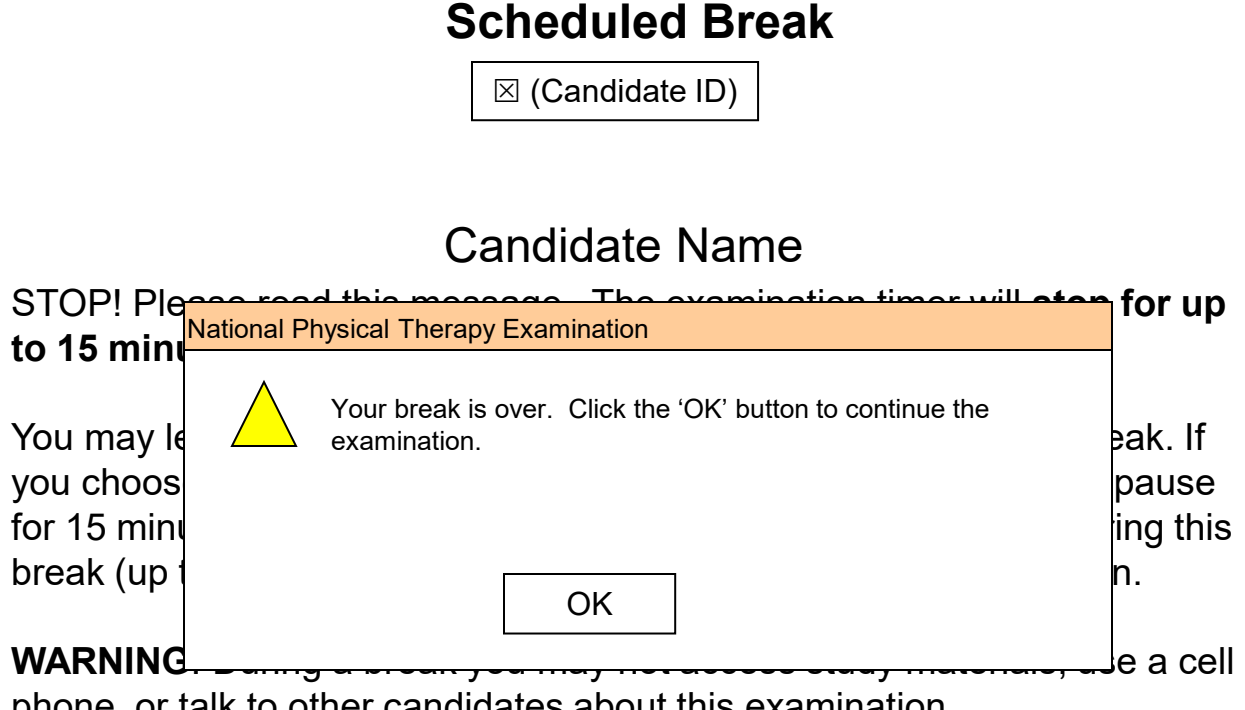

phone, or talk to other candidates about this examination.

Candidates are responsible for knowing when their break will end and being ready to begin Section Three of the examination at the conclusion of the scheduled break. If you do not click the '**Next**' button prior to your break ending, the examination timer will automatically resume and continue to count down the time remaining for your examination.

When you are done with your break, or if you choose not to take a break, click the '**Next'** button to resume the examination.

#### **Next**

After completing all sections of the NPTE, you will once again be asked to acknowledge the security agreement.

You will not have to do this for PEAT.

### **SECURITY REMINDER**

Prior to taking this examination, you reviewed and agreed to the National Physical Therapy Examination (NPTE) Security Agreement, General Terms of Use, and Arbitration Policy.

You certified that you are the person who would be taking the NPTE and that the identification provided at check-in is yours and is authentic. You certified that you are aware that all NPTE test materials, including your answers, are the property of the Federation of State Boards of Physical Therapy (FSBPT); that you understand that the NPTE is a confidential and secure examination, protected by U.S. and international copyright and trade secret law; and that you are contractually obligated to keep all NPTE content confidential, by virtue of the Security Agreement you entered into with FSBPT.

You agreed that the actions listed here are examples of prohibited acts but are not inclusive of every potential prohibited act. You agreed that you will not:

- disclose or discuss NPTE content with anyone verbally, in writing, or through any other method of communication, including on the Internet, through email accounts, or through any social media;
- bring any materials or devices into the testing room or attempt to remove any items from the testing room;
- copy, memorize, record, or otherwise attempt to retain or recreate examination content, including questions, concepts, topics, graphics, and images;
- assist anyone to copy, memorize, record, or otherwise retain, recreate, or reconstruct the content for any purpose;
- share answers to questions;
- study from information derived from any item listed above.

Click the '**Next**' button to continue.

## **Next Next**

#### **SECURITY REMINDER**

You acknowledged that you may be asked in the future to respond to questions, provide information or documents, or otherwise participate in an investigation of an exam security matter related to the NPTE, and that failure to fully cooperate in an investigation may be considered a breach of your obligations under the Security Agreement.

You agreed that you understand that all scores are validated through FSBPT's quality assurance and security analyses, that you may be required to provide additional information in order to complete these analyses, and that your score may be withheld until you have provided the required information and FSBPT has completed its analyses.

You acknowledged that FSBPT and Prometric collect biometric and other identifying information, and you authorized them to retain it for a time period they determine to be reasonable.

Click the '**Next**' button to continue.

**Previous Mext Next** 

## **National Physical Therapy Examination**

#### **SECURITY REMINDER**

You agreed that FSBPT has the right to take action against you if you breach the Security Agreement or any of the terms and conditions specified in the Candidate Handbook or Prometric Testing Center Regulations; if you fail to comply with reasonable requests from Test Center Administrators or FSBPT staff; or if any of your actions may reasonably be construed to misrepresent yourself, jeopardize the security of the NPTE, or call the validity of NPTE scores into question. Actions taken against you may include one or more of the following:

- The Test Administrator may immediately dismiss you from the test session;
- Your exam may not be scored, your scores may be canceled, without a refund, and the jurisdiction receiving your scores may be informed of the reason for the cancellation;
- The institution where you received your physical therapy education may be informed of actions taken against you;
- You may be temporarily suspended or permanently banned from taking the NPTE;
- You may face a lawsuit that may result in your receiving court-enforced penalties;
- You may have to pay a monetary penalty;
- You may face criminal prosecution;
- Disciplinary action may be taken against you by a jurisdiction licensing authority (state board).

#### **SECURITY REMINDER**

You agreed to submit to arbitration any and all challenges or other claims relating to any examination you take through FSBPT. You acknowledged having read and having agreed to the terms contained in the Arbitration Policy [\(https://www.fsbpt.org/arbitration](https://www.fsbpt.org/arbitration)). You agreed that you understand that, prior to pursuing arbitration you must submit your claim to FSBPT for staff review, in accordance with the Arbitration Policy, that full details of your arbitration agreement with FSBPT would be available at <https://www.fsbpt.org/arbitration>, and that by agreeing to arbitration; that there is a limitation of remedies available to you; and that you are waiving your right to pursue those claims in a court of law, to present your claims to a jury, or to pursue your claims through a class action.

You agreed that, subject to your right to pursue arbitration, FSBPT is the final authority that determines whether you have the privilege of taking the NPTE, whether an examination is scored, or whether the score from your examination is provided or transferred to any entity or licensing jurisdiction. Finally, you agreed that by registering for the NPTE, you understand, accept, and agree to comply with the terms and conditions contained in the exam registration materials (including, but not limited to, the NPTE Security Agreement, Terms of Use, and Arbitration Policy), including any updated or amended terms that may be implemented after your registration.

**You have completed the National Physical Therapy Examination. Your examination answers will be forwarded to the Federation of State Boards of Physical Therapy (FSBPT) for scoring. FSBPT will forward your score to the jurisdiction in which you applied for licensure.**

**A free copy of your score report will be available for 30 days, beginning 10 business days after your examination. In order to access your results, please go to FSBPT's website, https://www.fsbpt.org and login under Customer Login. The report will be available under the "Reports" section of the dashboard.**

**Please DO NOT call FSBPT or your JURISIDICTION regarding your score. Score information cannot be provided over the phone.** 

**Thank You.**

Please take a few moments to complete a questionnaire about your examination experience. Click the **'Next'** button to begin.

Thank You.

**Next**

After you have completed the NPTE, you will be asked to complete a short survey.

For PEAT, you may access the users survey on the Practice Exam Library homepage.

The following screens show specific information about navigating PEAT.

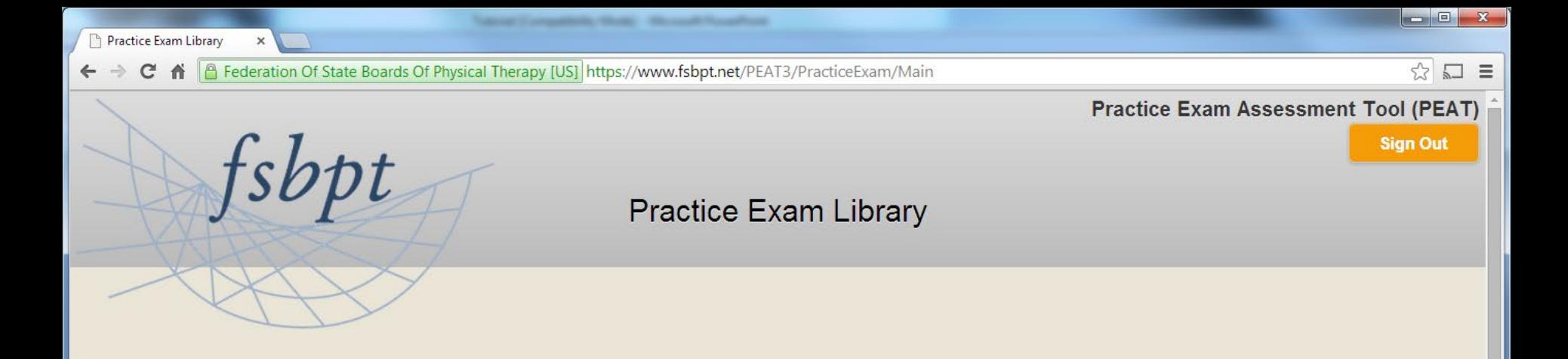

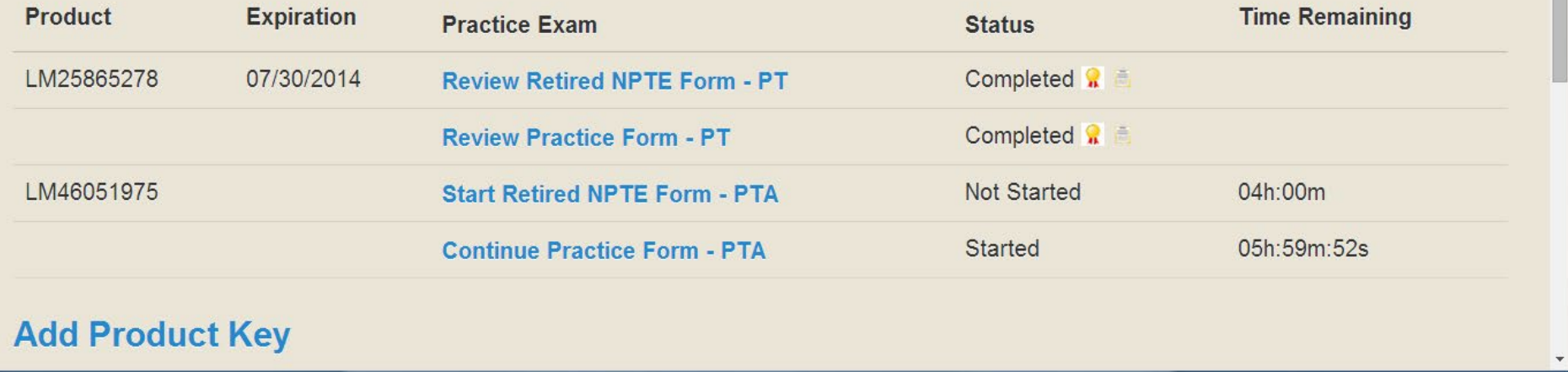

This is the Practice Exam Library homepage. It shows all the practice exams you can access.

From the Practice Exam Library, you can start an examination, enter study guide mode, view your completion certificate, or view your score report.

If you have an examination session in progress, you can view the time remaining on the right.

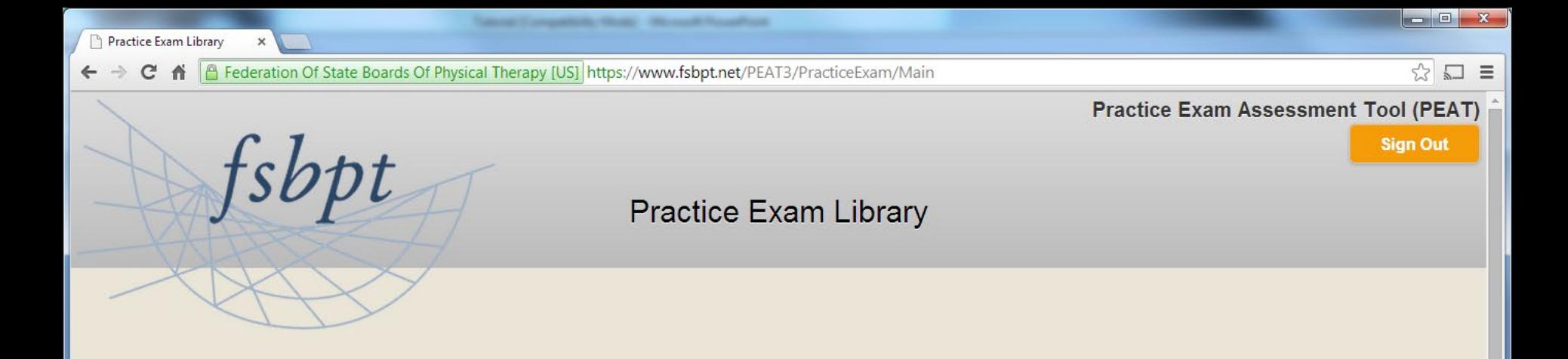

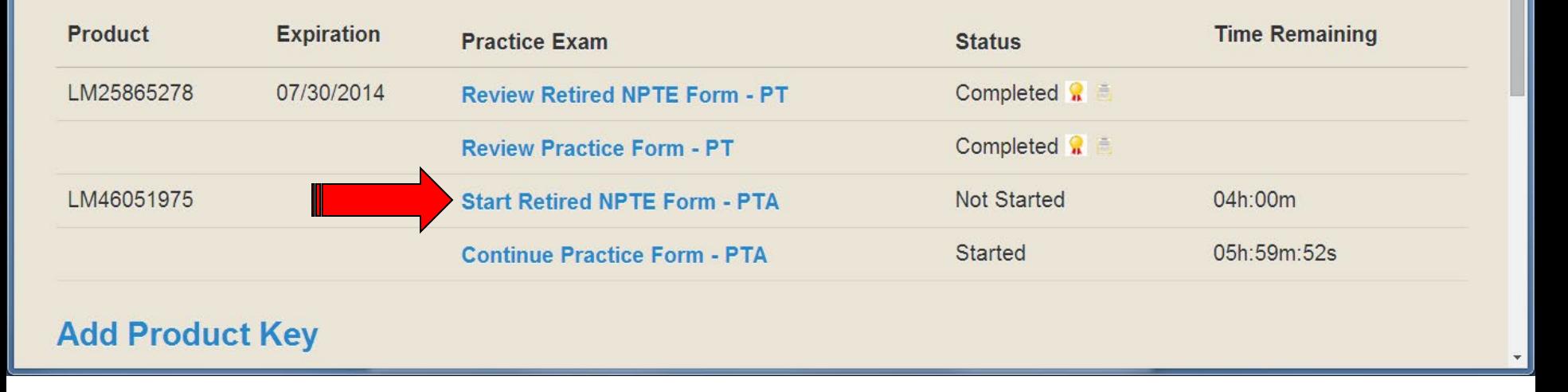

To begin an exam you have not started, simply click on the examination name.

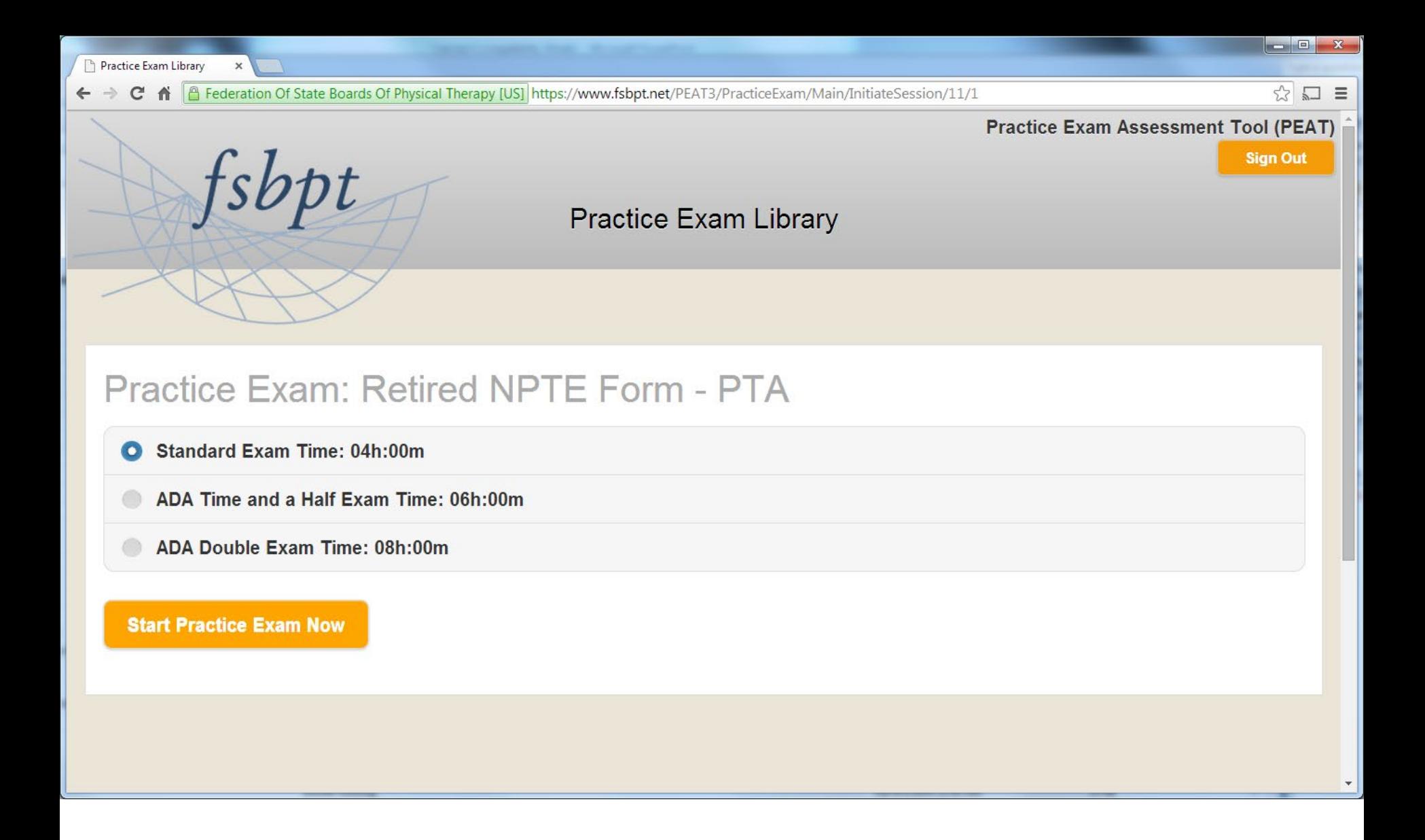

When you start a new exam, you will be offered different timing options. It is best to select the timing option you will be using when you take the NPTE.

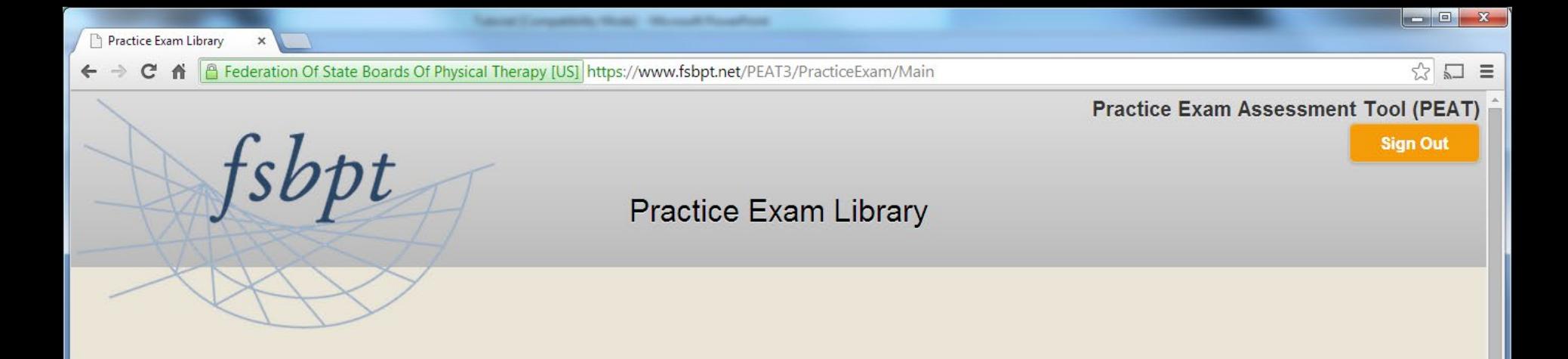

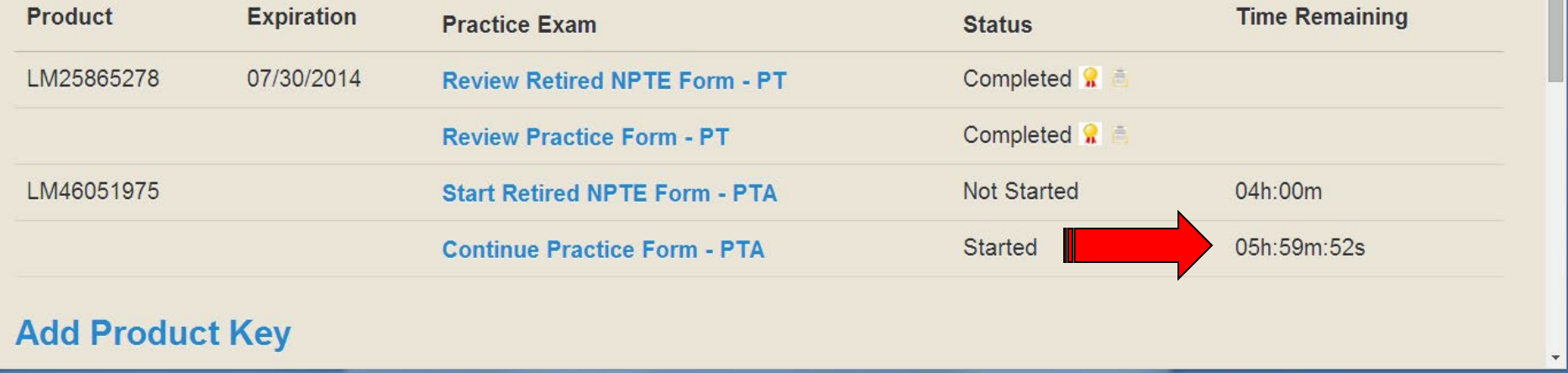

If you have an examination in progress, you can view the time remaining here.

# Video Items

Some items on the PEAT have a video that you will need to watch to answer the question correctly.

To view the video, click the arrow in the lower left corner of the video display box. The video will replay continuously until you click the stop button in the lower left corner.

If you would like to view a larger version of the video, click the frame icon with four outward-facing arrows in the lower right corner of the video display box. The video will be displayed over the entire screen. While in full-screen mode, the text of the question associated with the video will not be visible.

To exit full-screen mode and to see the question text again, click the frame icon with four inward-facing arrows in the lower right corner of the video display box. You can also press the Esc key on your keyboard to exit fullscreen mode.

NOTE: Although there is an audio function icon in the video display box, the videos do not have associated audio, so it is not necessary to click on the audio icon.

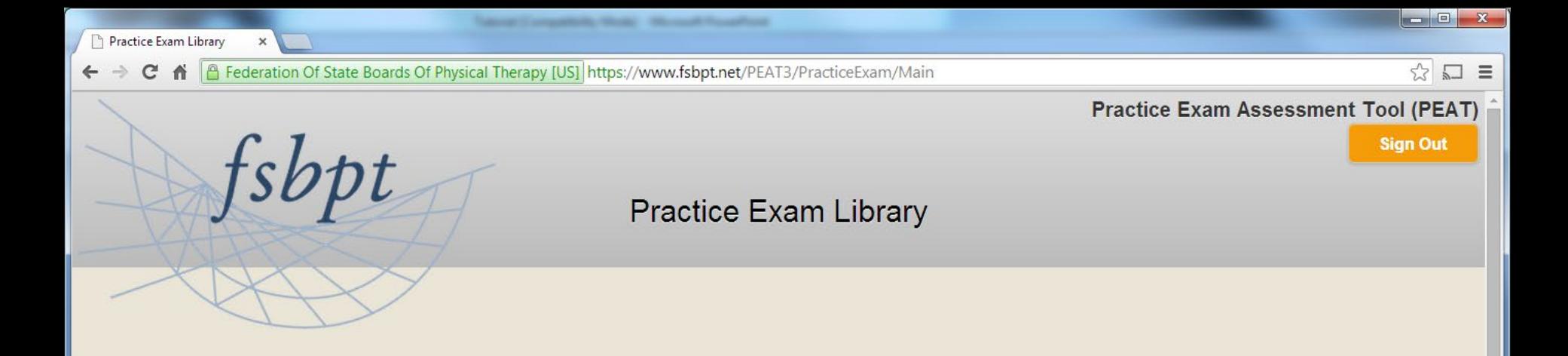

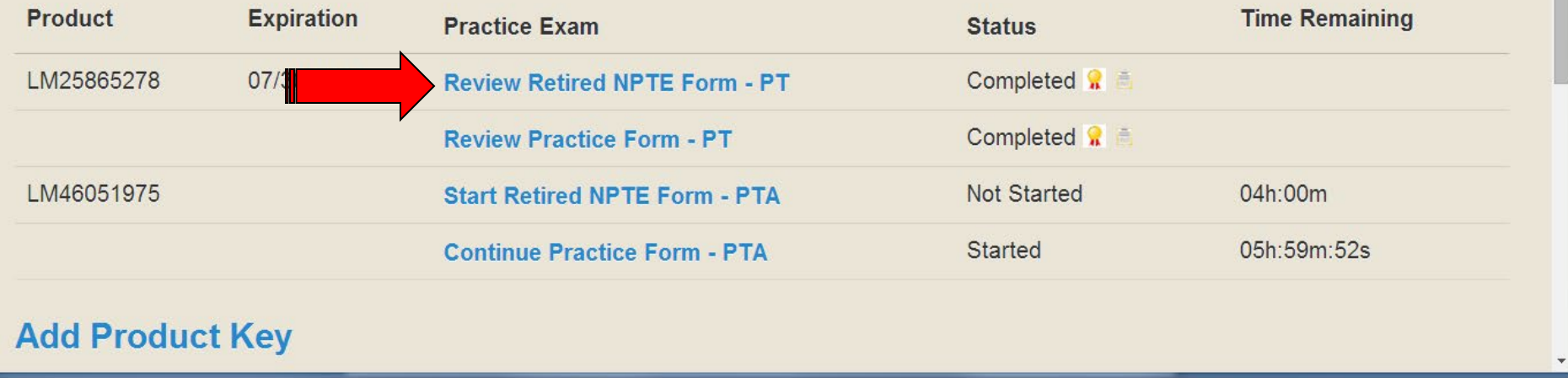

If you have completed an examination, you can enter study guide mode by clicking the exam title.

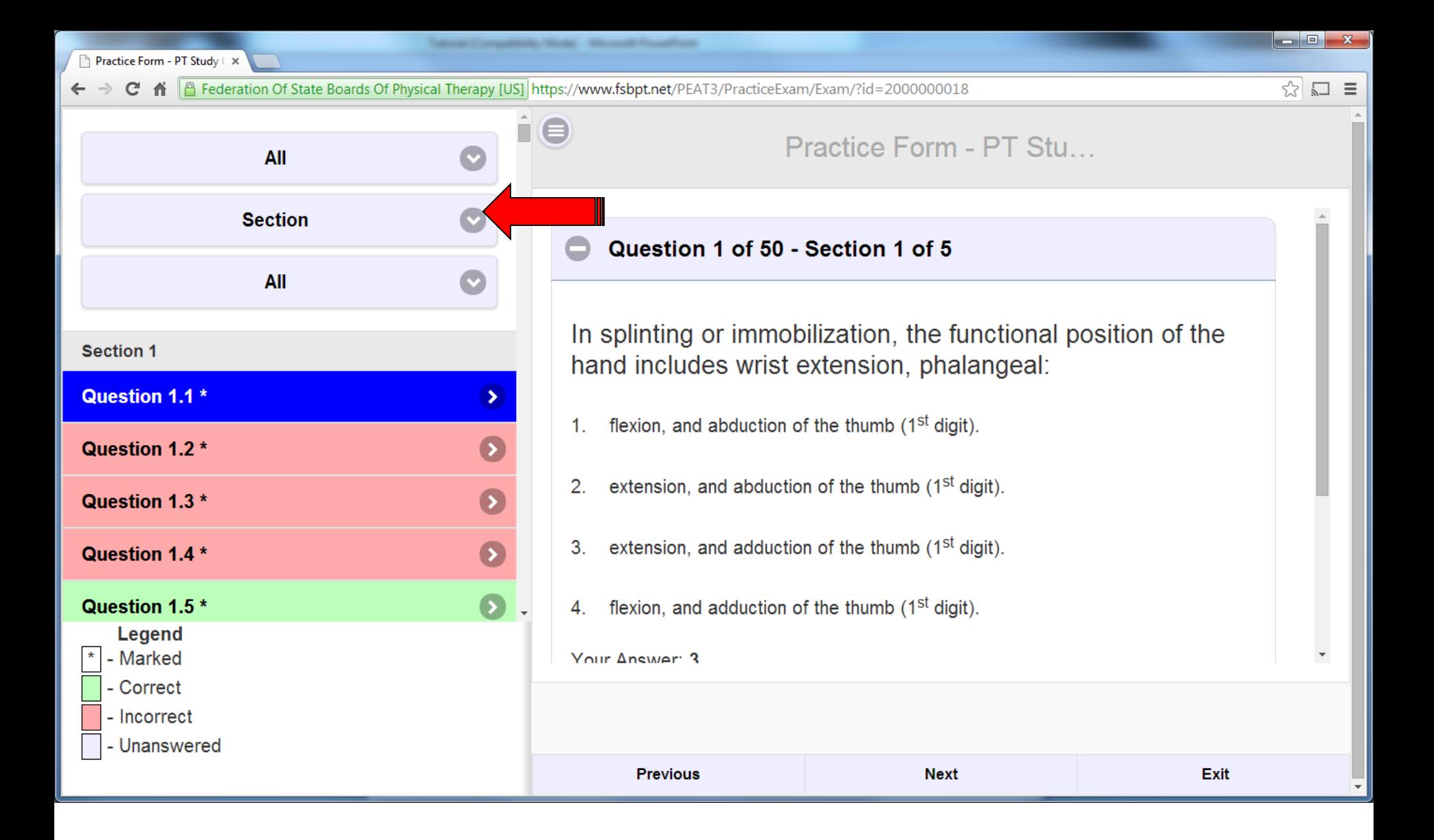

This is the study guide mode. You can sort the questions using the sort options in the upper left.

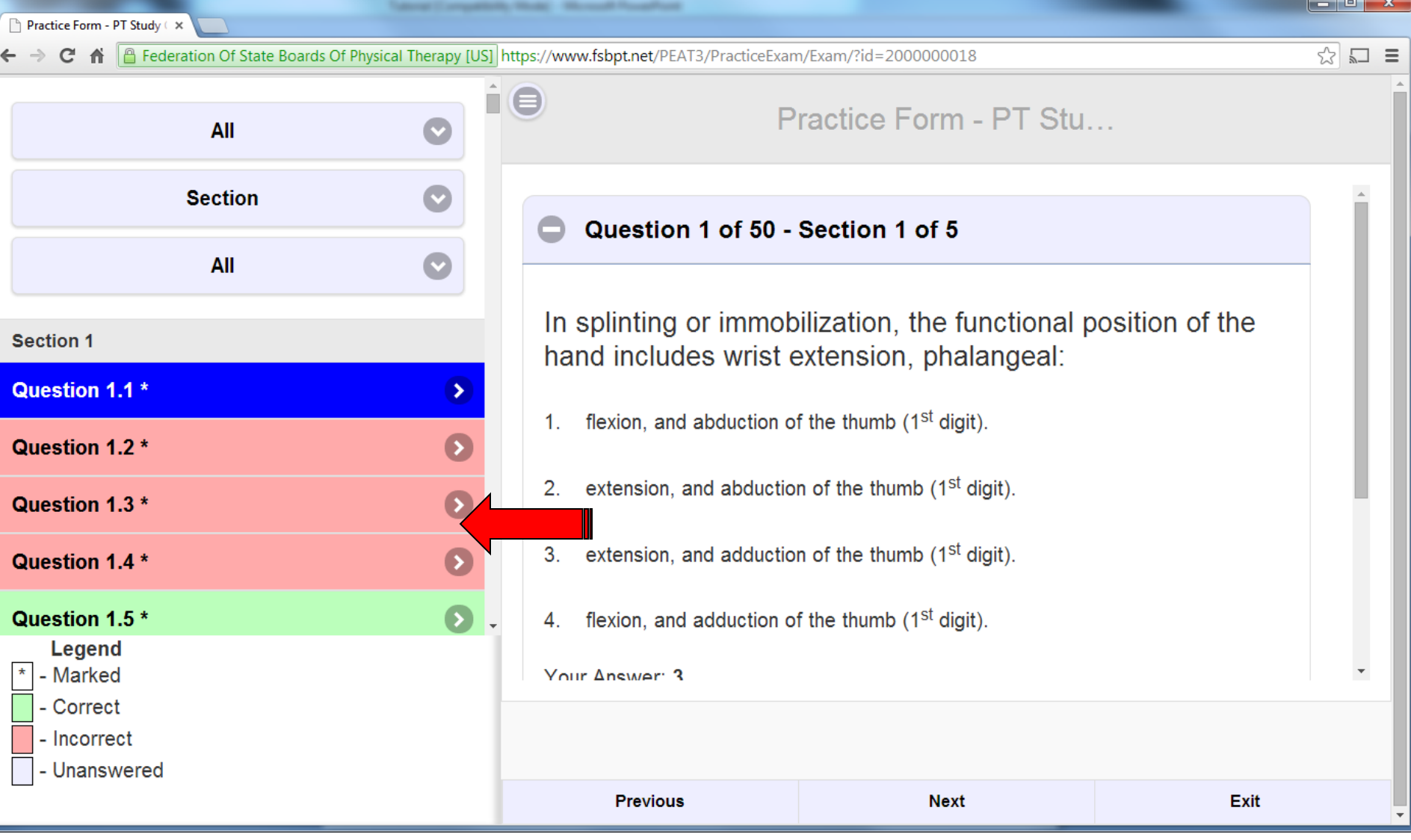

The navigation pane on the left allows you to jump directly to an item or section. Questions in red are incorrect. Questions in green are correct. Questions in white are unanswered. Questions with an asterisk have been marked.

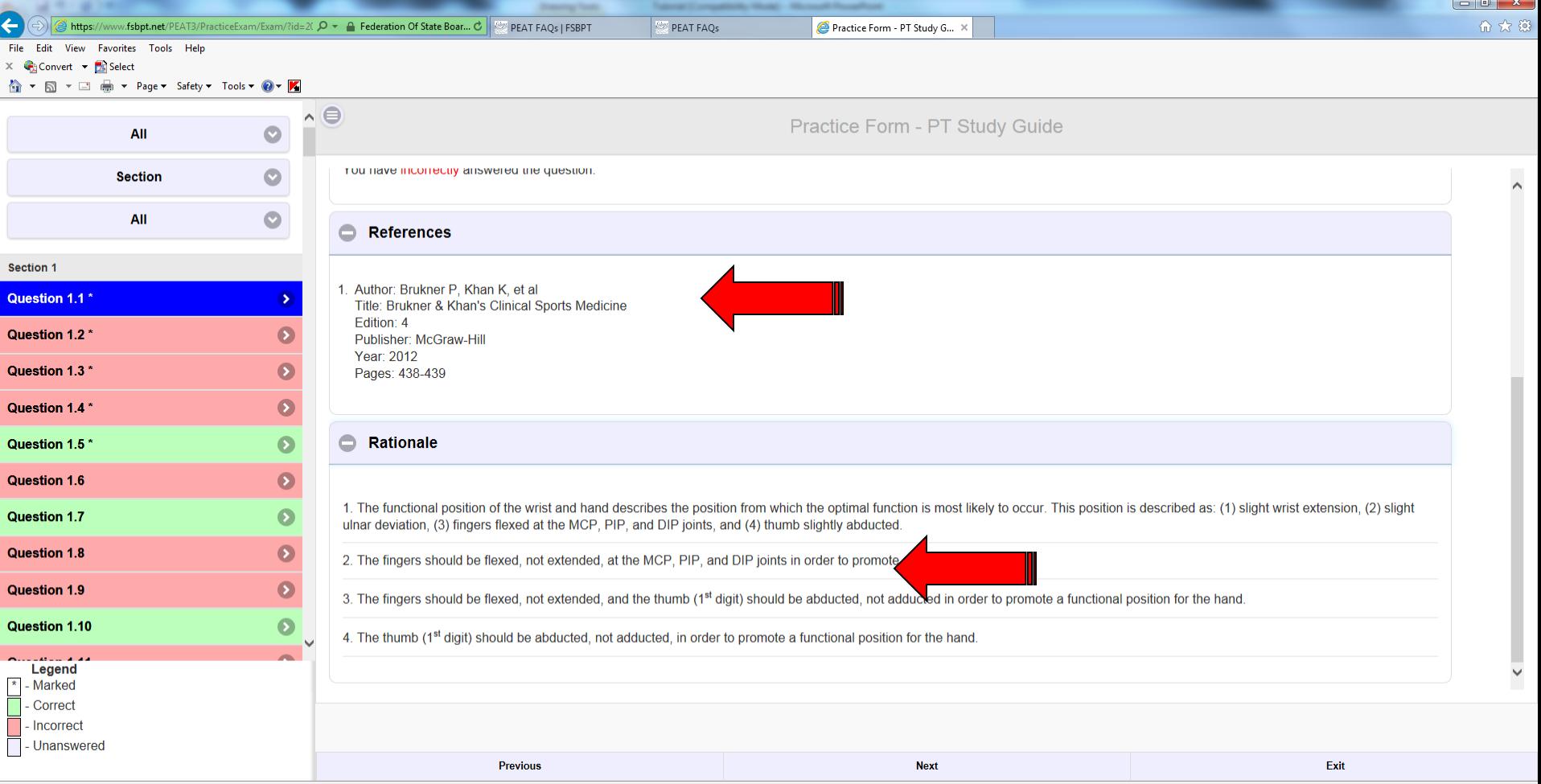

Scrolling down from the question view, you can expand the boxes to display the reference for the item and the rationale for the correct response option and the incorrect response options.

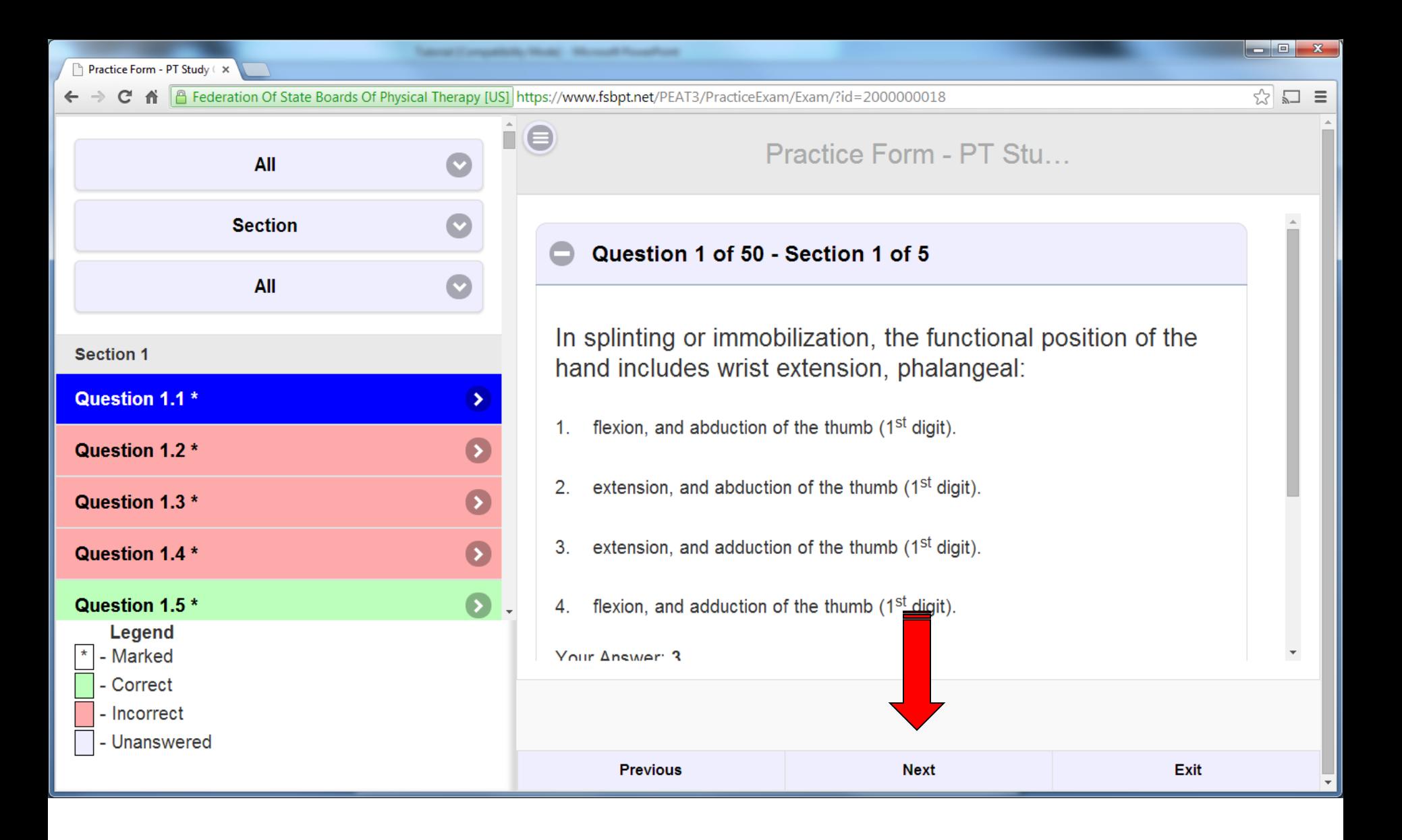

You can also use the navigation buttons on the bottom of the screen to move from question to question. You can exit study guide mode by using the Exit button.

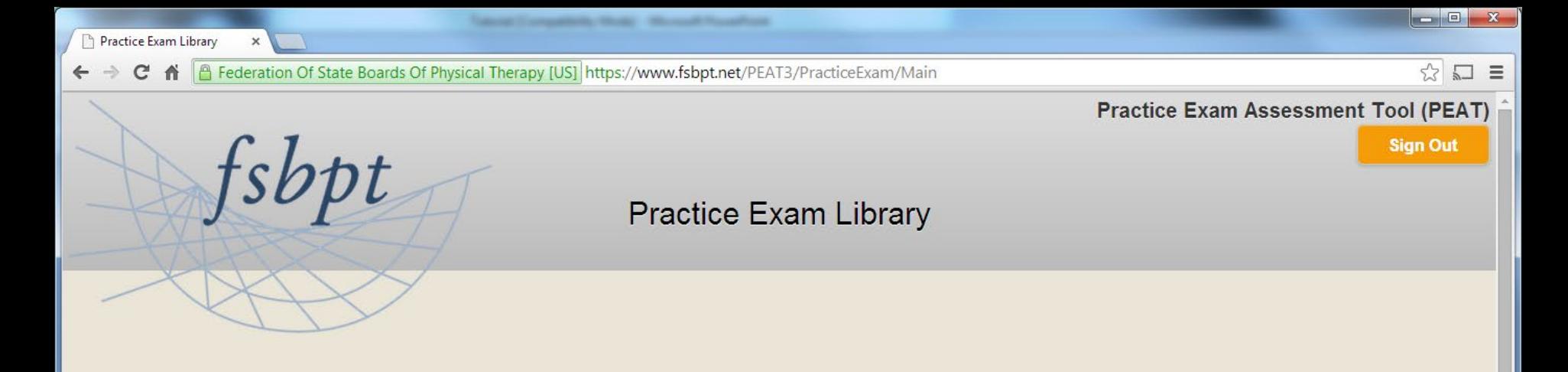

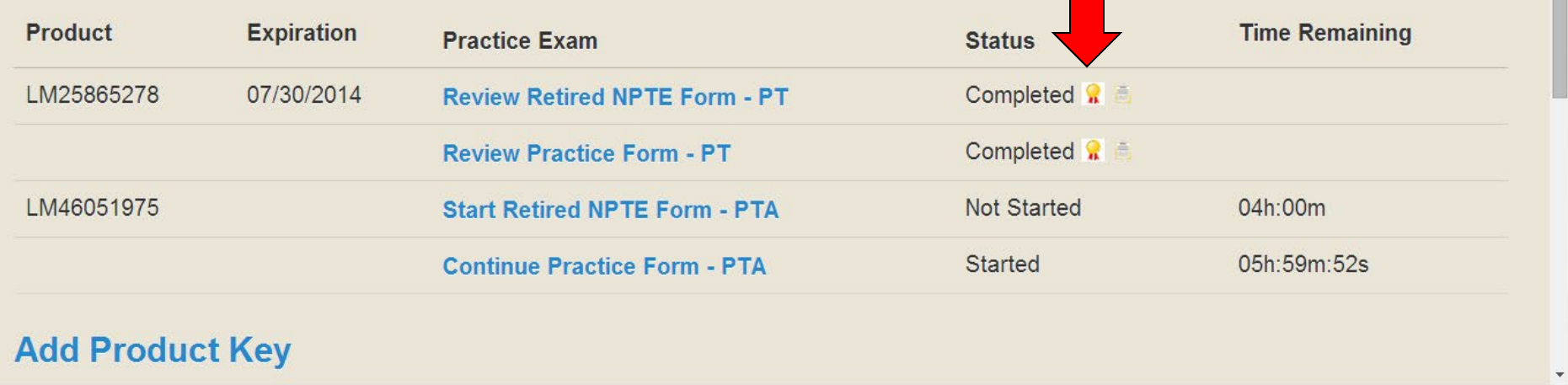

If you need a certificate of completion, you can click here.

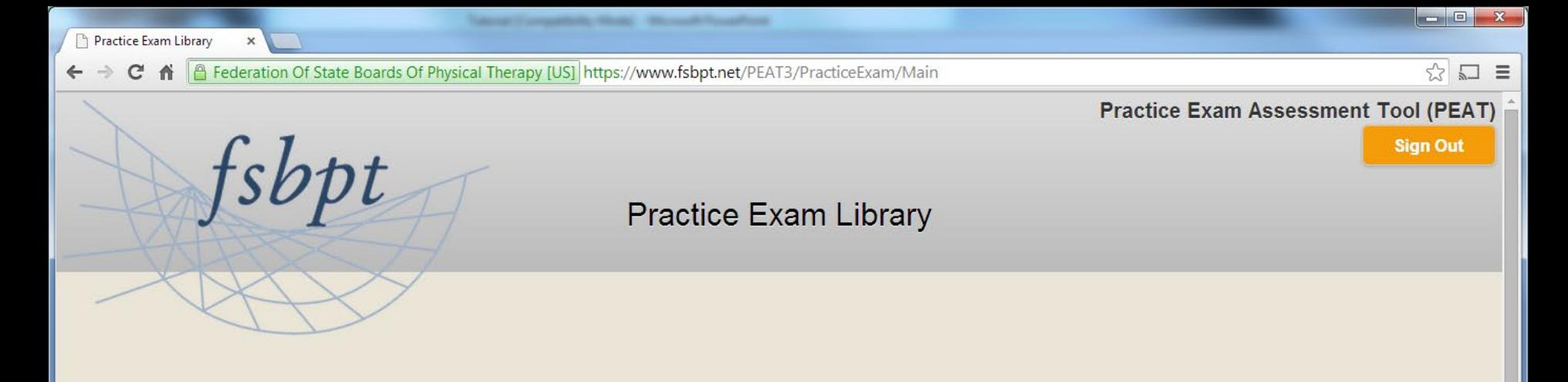

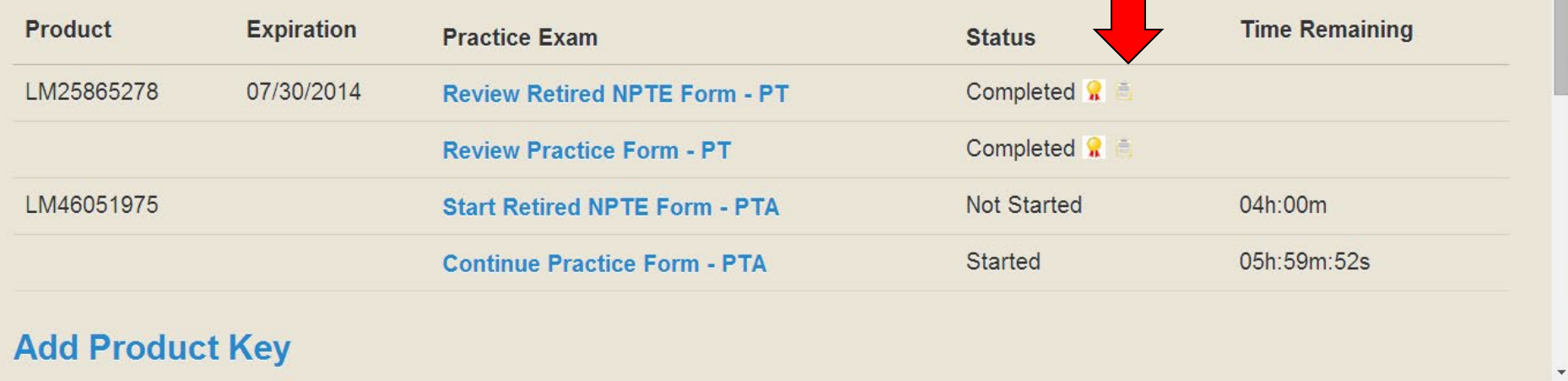

To view your score report, click here.

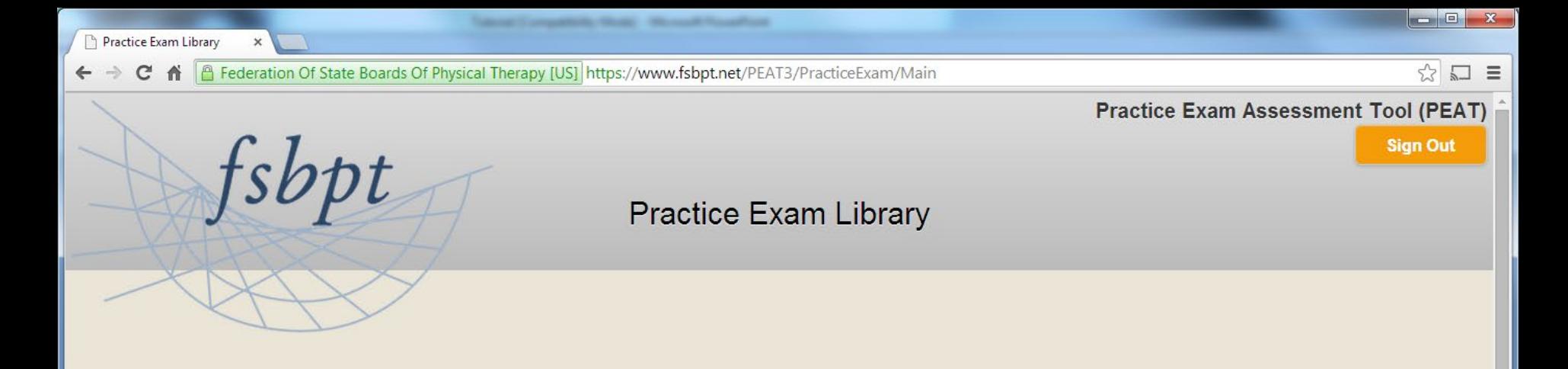

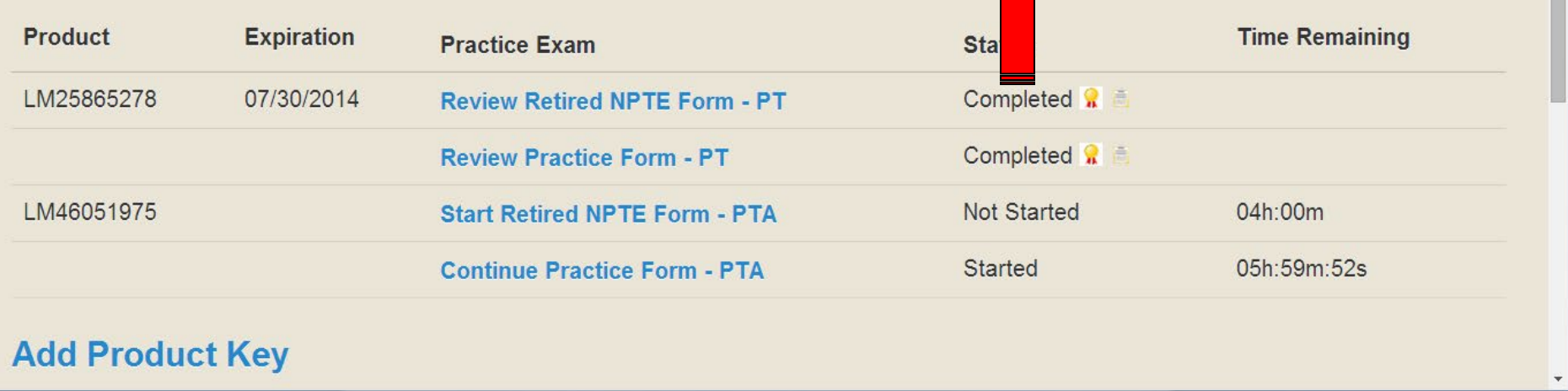

You can download the supplemental materials from this link. The supplemental materials provide a great deal of helpful information for preparing for the NPTE.

This is the end of the tutorial. If you have any questions or experience any problems. Please e-mail [PEAT@fsbpt.org](mailto:PEAT@fsbpt.org)

Good luck!